## -小学校-

## **iPad ディスプレイへの表示(AppleTV) -特別支援教室-**

## **iPad** の画面を **AppleTV** で、ディスプレイに投影します。

※無線 LAN を使用

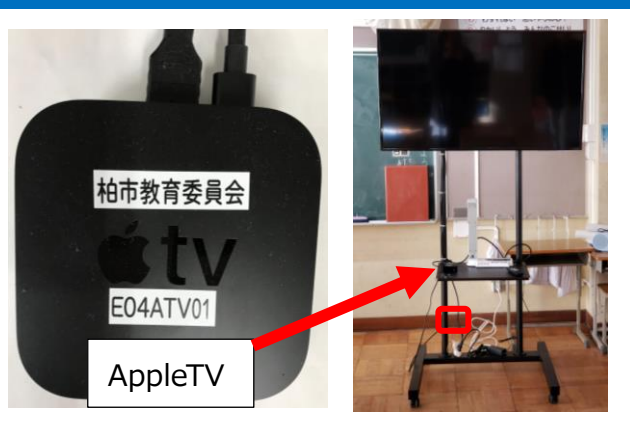

## AppleTV で投影する

- ① ディスプレイの電源を入れる ※画面右下に青ランプがつく ② iPad の電源を入れ、右上から斜め下へスワイプ ※学校ネットワーク名・AppleTV 名が表示される メニューより、「画面ミラーリング」をタップする
	-

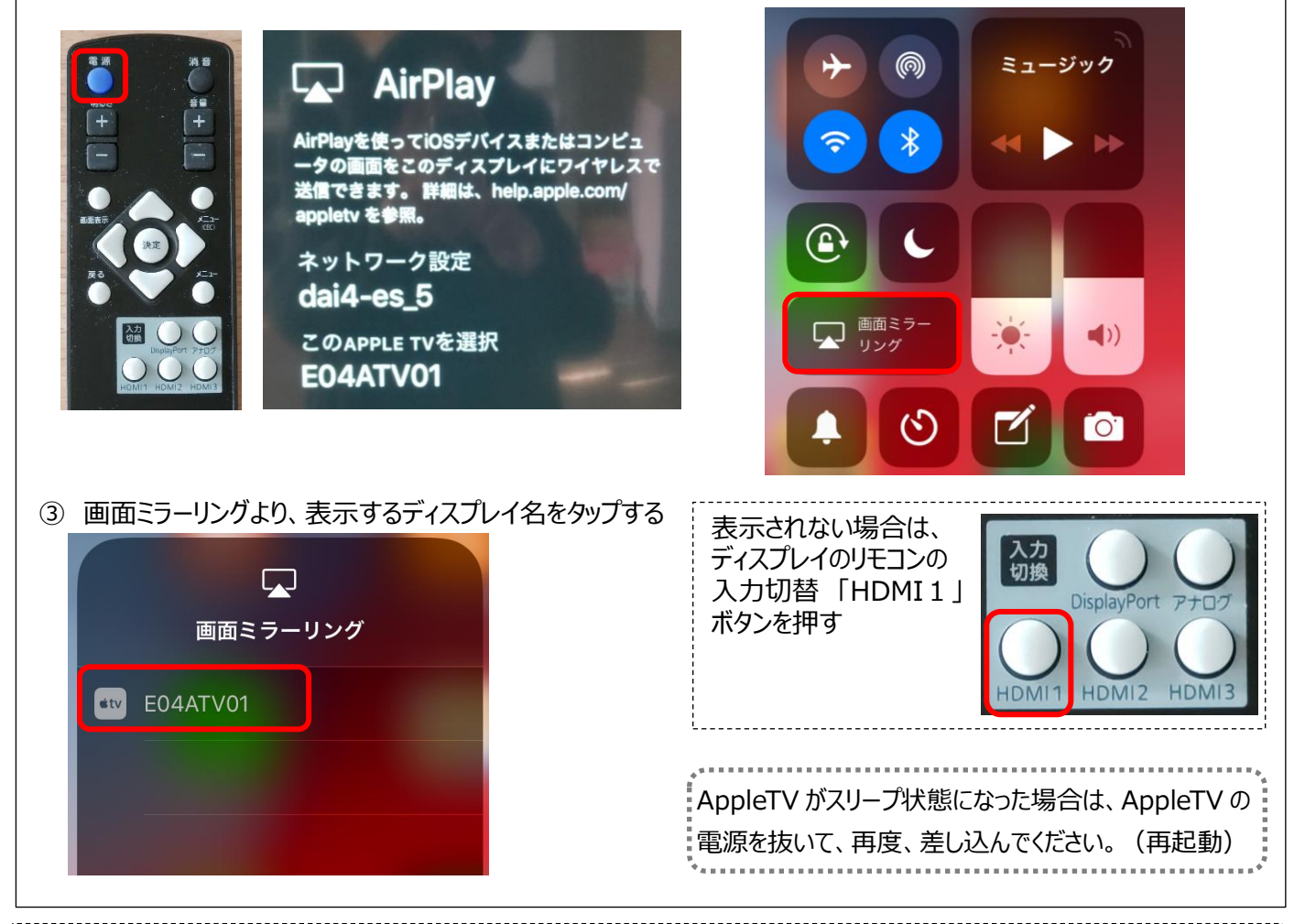

■ 初回時のみの設定

はじめて AppleTV を使用する場合、「画面ミラーリング」をタップすると、AirPlay パスワードの入力が 必要になります。

AirPlay コードの入力画面に ディスプレイに表示されている 4 ケタの数字をタップして入力し OK をタップしてください。

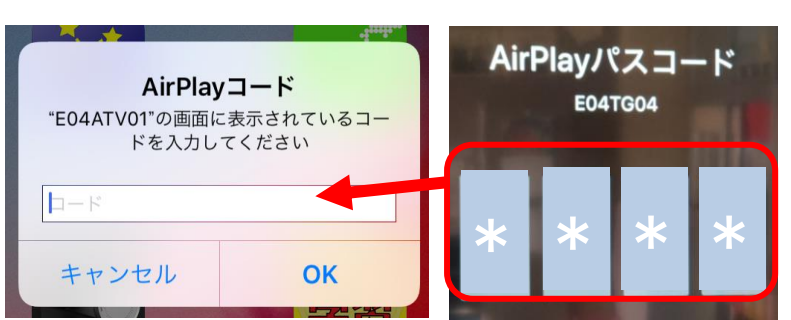